## AZ AVDH-DHSZ ELEKTRONIKUS ALÁÍRÁS HASZNÁLATA AZ ASP IRATKEZELŐ SZAKRENDSZERBEN

EGER – 2022. NOVEMBER 29.

**Magyar** Államkincstár

## **AVDH -DHSZ elektronikus aláírás főbb szabályai**

- Az iratkezelő szakrendszerben elektronikus kézbesítés esetén kötelező csatolmányt feltölteni az irathoz, melyet elektronikus aláírással kell ellátni.
- Külső szervhez vagy személyhez küldendő irat kiadmányként történő aláírására csak a szervezeti és működési szabályzatban, ügyrendben, iratkezelési szabályzatban vagy a kiadmányozás rendjéről szóló szabályzatban meghatározott kiadmányozási jog alapján kerülhet sor. A kiadmányozó tehát az a személy, akit a szervezet vezetője kiadmányozási joggal ruházott fel és hatáskörébe tartozik a kiadmány aláírása.
- A felhasználó a NISZ Zrt. által üzemeltetett AVDH DHSZ szolgáltatás segítségével tud elektronikusan aláírni.
- A NISZ Zrt. DHSZ szolgáltatása aláírja a dokumentumot elektronikusan, és a dokumentum személyhez rendeléséről hiteles igazolást (záradékot) állít ki. Az így aláírt dokumentum elektronikusan hiteles.

## **Az aláíráshoz szükséges beállítások**

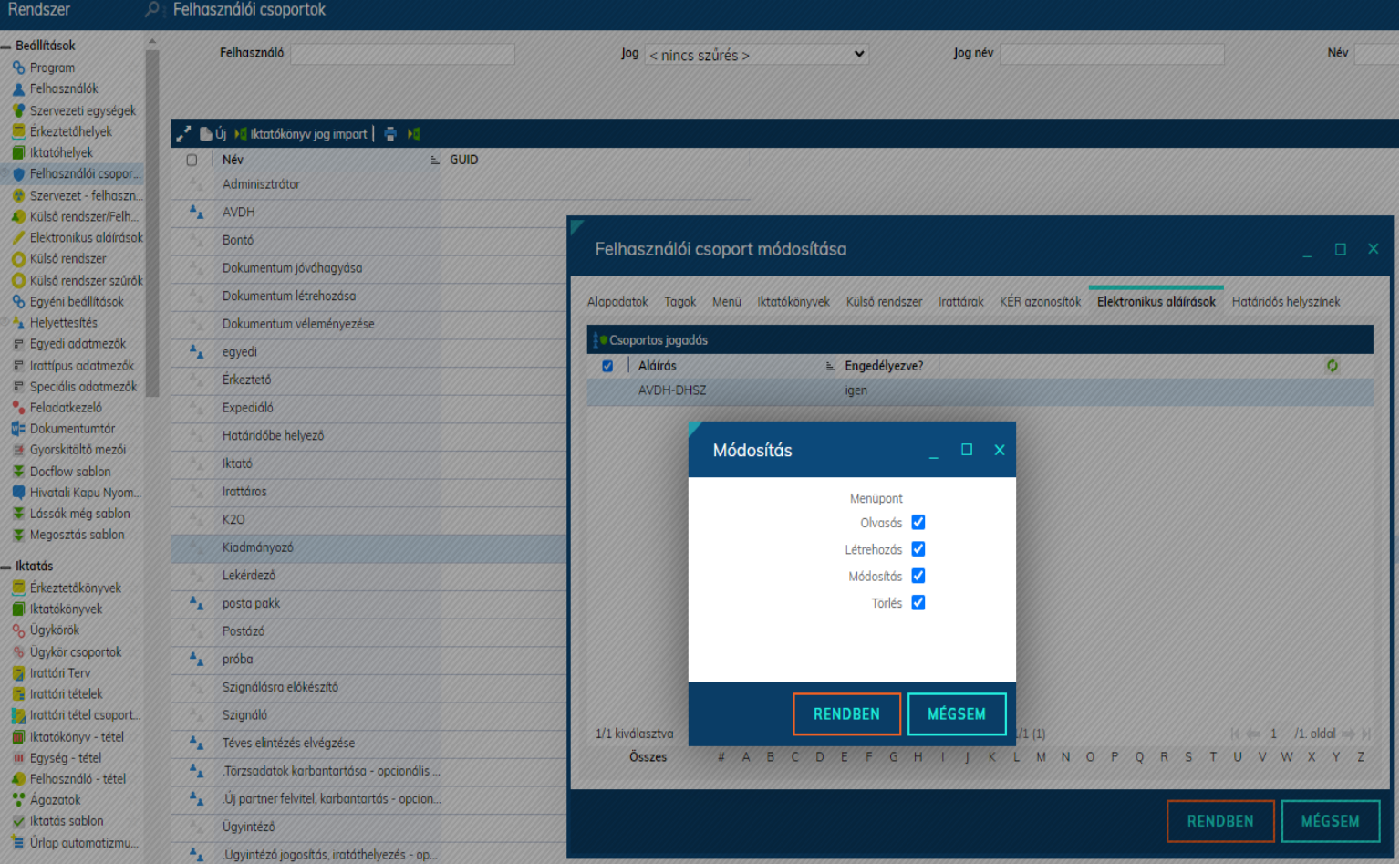

• A Rendszer/Főmenü Beállítások/Felhasználói csoportok menüben válasszuk ki azt a felhasználói csoportot, amelyhez elektronikus hitelesítési, vagy aláírásellenőrzési jogosultságot kívánunk rendelni, majd navigáljunk az "Elektronikus aláírások" lapfülre.

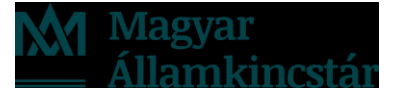

- A dokumentum elektronikus aláírással történő kiküldéshez az elektronikus kiadmányozási feladathoz rendelt aláírási szerepkörhöz tartozó csoportnak a menüpontban meg kell adjuk az
	- aláírási szerepkör (4259-es kód),
	- a digitális aláírás készítése (4301-es kód),
	- valamint a PDF digitális aláírása (4304-es kód) menüjogokat is.
- Ehhez duplán kattintunk a kiadmányozó csoportra, majd a felugró ablakban a "Menü" fület kiválasztva kikereshetjük a beállítandó jogokat.
- Az olvasás, a létrehozás és a módosítás jogokat "Igen" értékre szükséges beállítani.

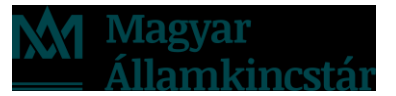

### • A beállított jogosultságok:

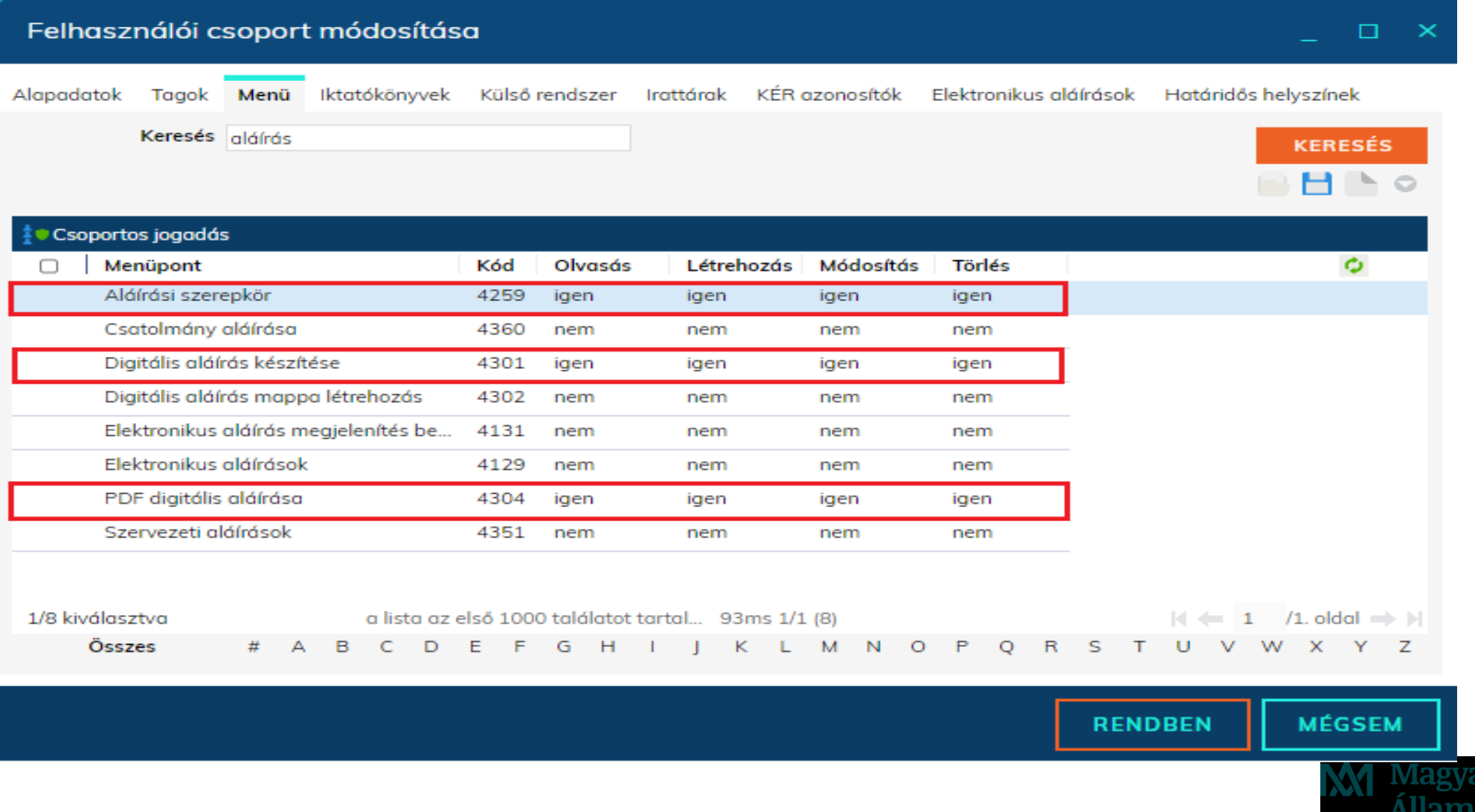

- 6 • A kiadmányozott dokumentum hitelességének elengedhetetlen kelléke a Szervezet nevének, és a kiadmányozásra jogosult beosztásának feltüntetése az irathoz kapcsolódó záradékon.
- A kiadmányozásra jogosult felhasználók esetében tehát feltétlenül szükséges ezen adat megadása!

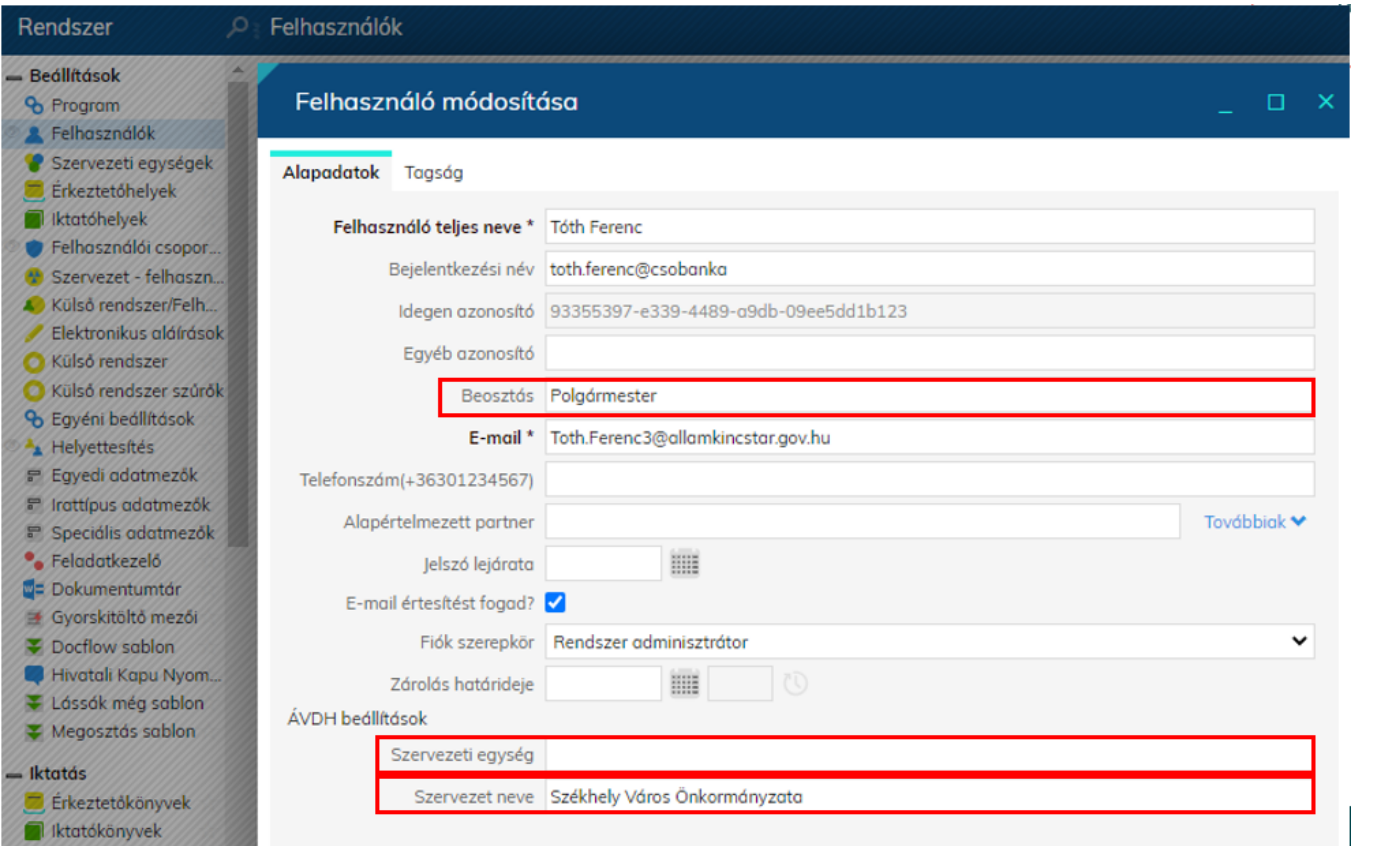

• Felhasználó beosztásának rögzítése a szoftverben a Rendszer/Felhasználók menüpontban lehetséges.

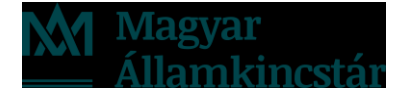

## **Az aláírás készítésének folyamata**

- 20 MB-nál kisebb méretű pdf kiterjesztésű dokumentumok elektronikus aláírását követően a hitelesítés a PDF jobb felső sarkán található, valamint egy beágyazott csatolmány tartalmazza az aláíró adatait.
- Nem pdf kiterjesztésű (docx, xlsx, odt, stb.), dokumentum elektronikus aláírását követően egy asice konténer készül. Ebben az esetben az irat jobb felső sarkára nem kerül hitelesítés, hanem a mappában kerül letárolásra egy PDF, mely hitelesíti a dokumentumot.
- Ez esetben a mappa csak egy darab hitelesített dokumentumot fog tartalmazni.

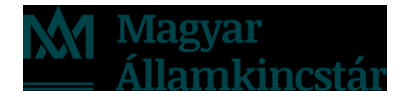

- Attól függően, hogy a kiadmányozó személy megegyezik-e az iktatást végző felhasználóval a csatolmány feltöltésére több helyen is lehetőség nyílik. A dokumentum feltöltésének és annak aláírási időpontja is eltérhet egymástól.
- Kiadmányozás feladatra csak a Feladatok\Iktatás menüpontban az "Új kimenő" gombra kattintva történő iktatással lehet átadni iratot.

$$
\blacksquare\vee\hspace{-.2ex}\smile\hspace{-.2ex}\swarrow\hspace{-.2ex}\rightsquigarrow\hspace{-.2ex}\square\hspace{-.2ex}\square\hspace{-.2ex}\triangleright\hspace{-.2ex}\rightharpoonup\hspace{-.2ex}\not\rightarrow\hspace{-.2ex}\not\rightarrow\hspace{-.2ex}\rightarrow\hspace{-.2ex}\rightarrow\hspace{-.2ex}\square\hspace{-.2ex}\rightharpoonup\hspace{-.2ex}\square\hspace{-.2ex}\rightharpoonup\hspace{-.2ex}\square\hspace{-.2ex}\rightharpoonup\hspace{-.2ex}\square\hspace{-.2ex}\rightharpoonup\hspace{-.2ex}\square\hspace{-.2ex}\rightharpoonup\hspace{-.2ex}\square\hspace{-.2ex}\rightharpoonup\hspace{-.2ex}\square\hspace{-.2ex}\rightharpoonup\hspace{-.2ex}\square\hspace{-.2ex}\rightharpoonup\hspace{-.2ex}\negthinspace\negthinspace\negthinspace\negthinspace\negthinspace\negthinspace\negthinspace\negthinspace\square\hspace{-.2ex}\rightharpoonup\hspace{-.2ex}\rightharpoonup\hspace{-.2ex}\negthinspace\negthinspace\negthinspace\negthinspace\negthinspace\negthinspace\negthinspace\square\hspace{-.2ex}\rightharpoonup\hspace{-.2ex}\rightharpoonup\hspace{-.2ex}\
$$

• Az átvétel után az elektronikus kiadmányozásra váró irat bekerül a Kiadmányozás menüpontba. Jelöljük ki egy kattintással az iratot és kattintsunk a "Kiadmányozás" gombra.

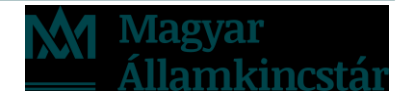

## **Egy felhasználó által elektronikusan aláírandó irat**

- Abban az esetben, ha elegendő **egy** aláírás az iratra, az adatok fülön válasszuk ki a megfelelő aláírási módot a lenyíló listából, és a Feladat fülön adjuk meg az Expediálást elvégző személyt.
- A "Csatolmány előnézet" gombra kattintva a Kiadmányozás ablakban megjeleníthető az irat képe – amennyiben PDF formátumú – így a kiadmányozó, kényelmesen új ablakok megnyitása nélkül képes megtekinteni az aláírandó irat képét
- A "Rendben" gombra kattintva az irat kiadmányozása megtörténik, valamint a csatolt PDF-et az ASP Iratkezelő Szakrendszer ellátja a bejelentkezett felhasználó AVDH-DHSZ szolgáltatás segítségével történő elektronikus aláírásával.

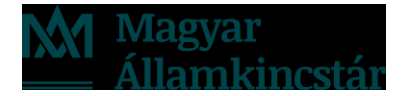

## **Több felhasználó által elektronikusan aláírandó irat**

- Abban az esetben, ha **több** felhasználónak is hitelesítenie kell az iratot, a Csatolmányok fülön jelöljük ki fájlt és kattintsunk az Aláír gombra. A lenyíló listából válasszuk ki a megfelelő aláírási módot, majd végezzük el a műveletet a Rendben gomb segítségével.
- Zárjuk be a kiadmányozási ablakot és az Átadás gomb segítségével küldjük tovább az iratot a további elektronikus aláírással ellátó felhasználó részére.
- Többszörös aláírás esetén a már említett asice konténer készül. PDF aláírásakor az irat jobb felső sarkára csak az először aláíró felhasználó nevében kerül hitelesítés, a további aláírók esetében a mappában kerül letárolásra egy "meghatalmazo" nevű PDF, mely hitelesíti a dokumentumot.

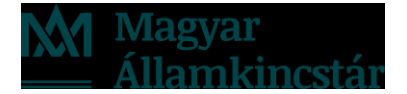

#### • Az iratot kiadmányozás nélkül adjuk át a következő aláírónak

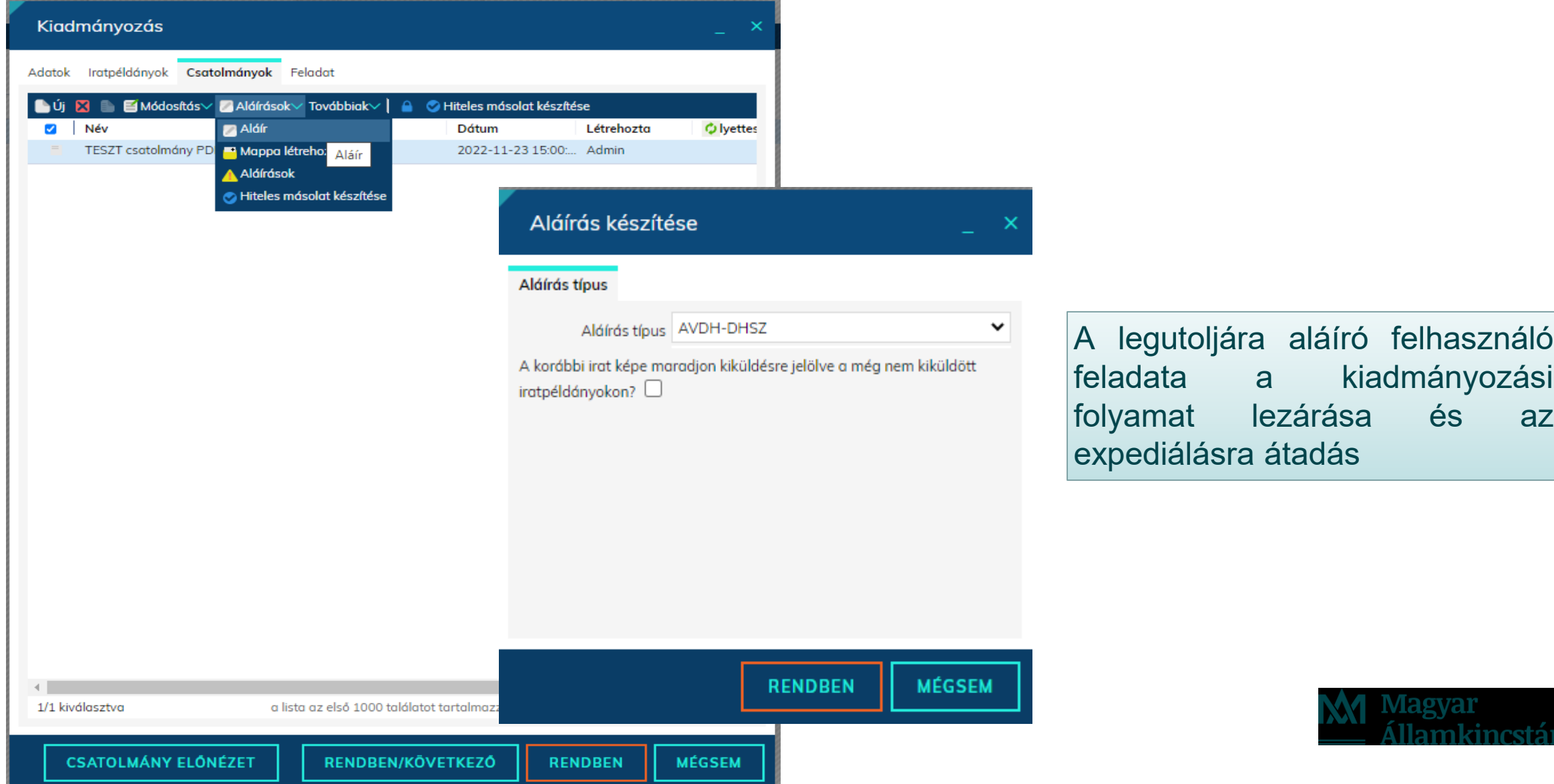

#### • Az iratot kiadmányozás feladatra adjuk át

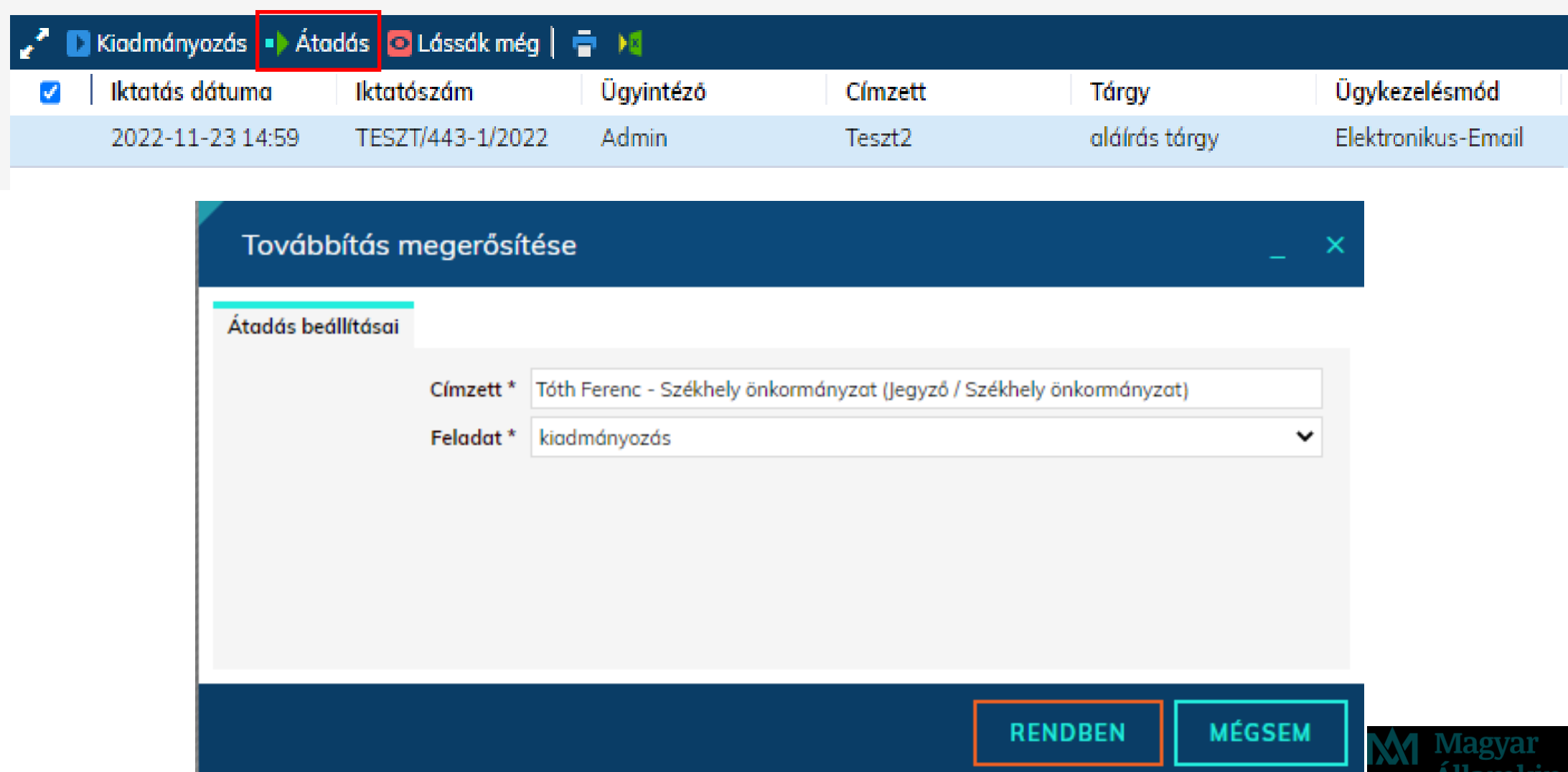

#### • A kiadmányozandó irat átvétele

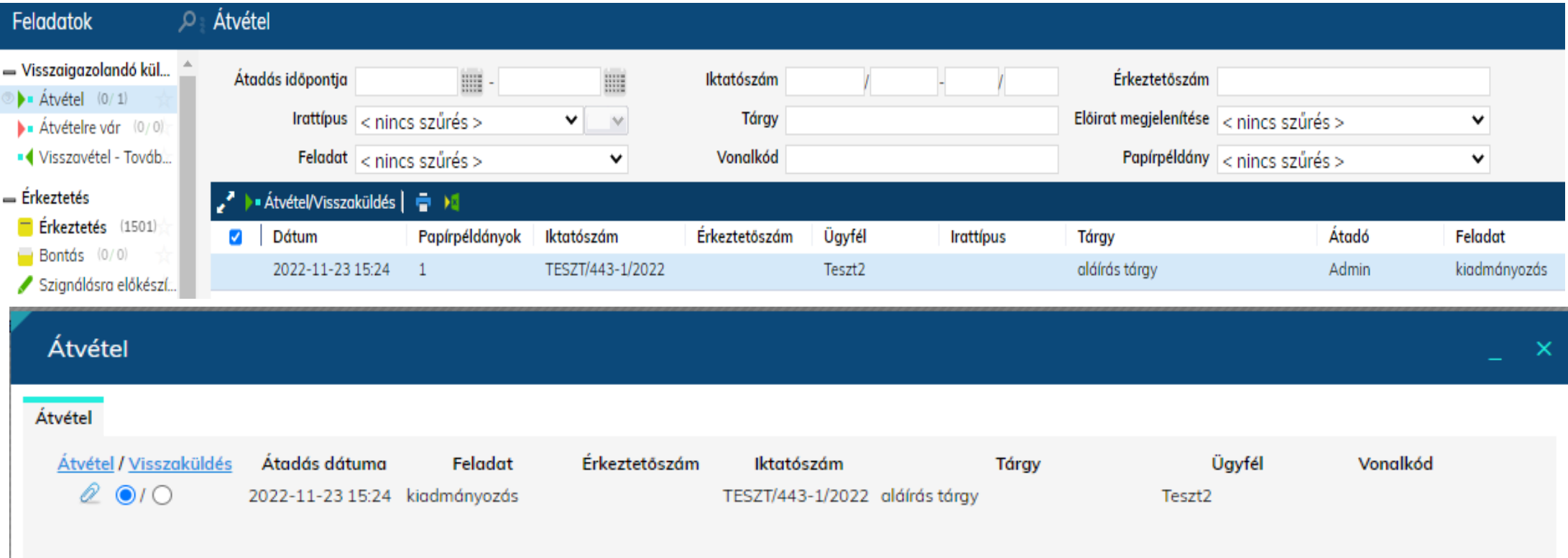

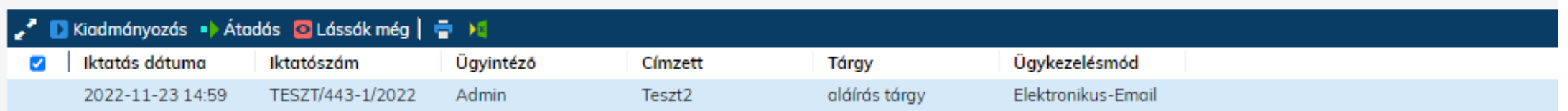

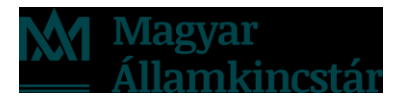

• A rendszer jelzi, ha a csatolmány már aláírásra került

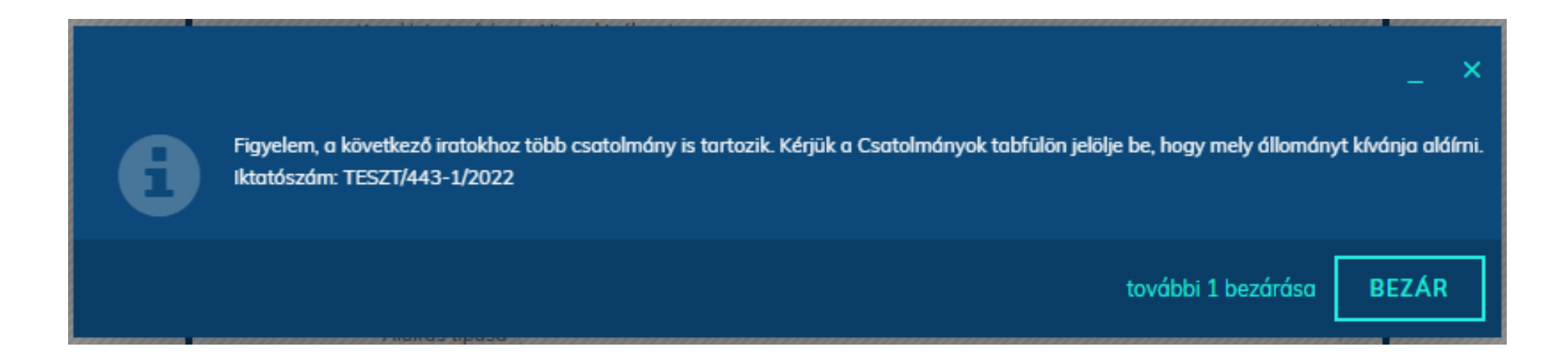

× A következő iratok kitüntetett csatolmányait Ön már aláírta: Iktatószám: TESZT/443-1/2022 (Aláírás dátuma: 2022.11.23.)

**BEZÁR** 

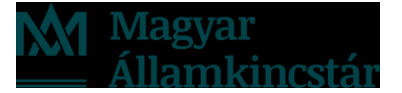

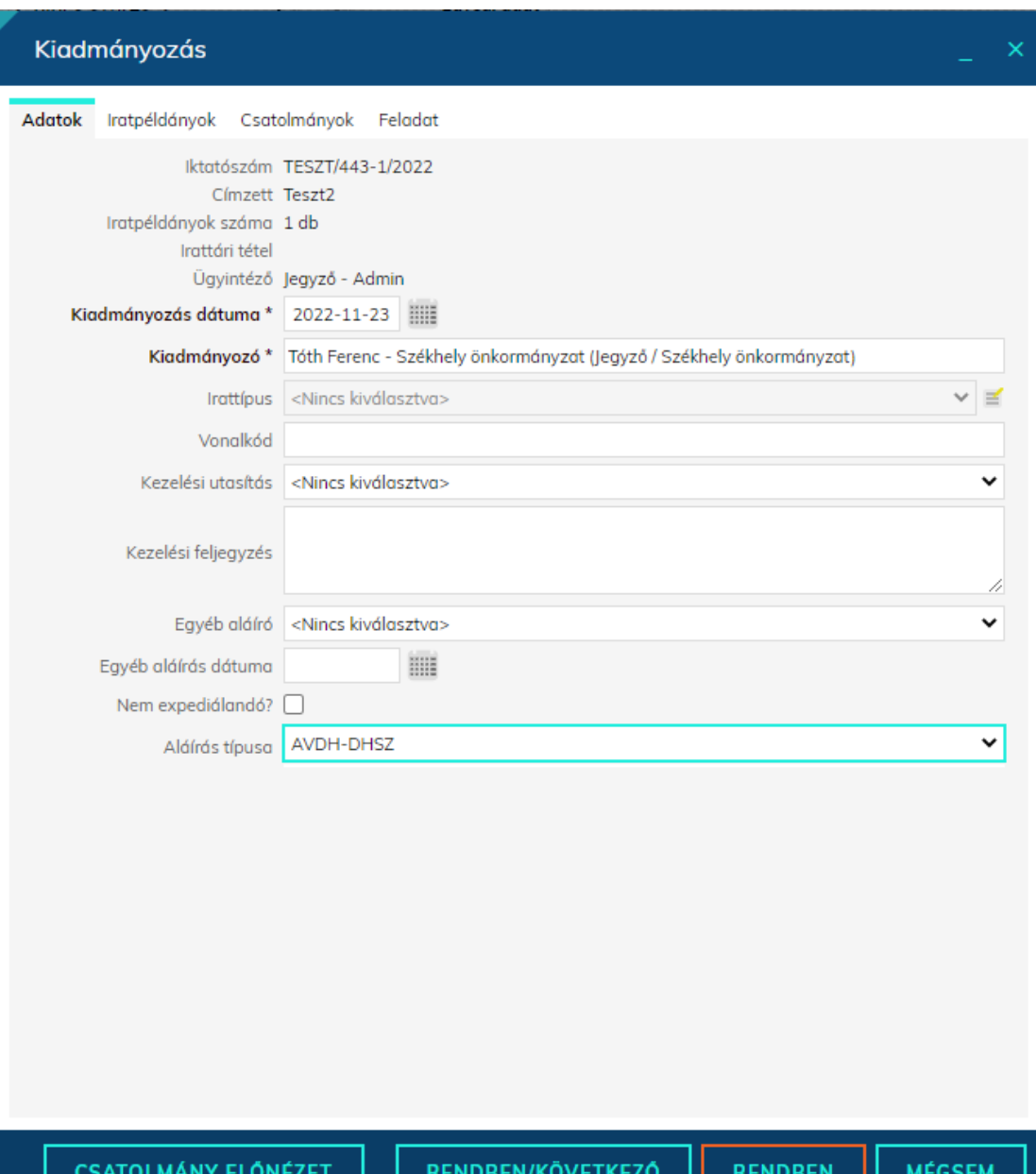

Az utolsó aláírás elhelyezése után végezzük el a kiadmányozást.

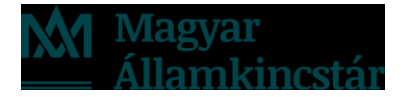

• Megtörténik az expediálást végző felhasználó kijelölése

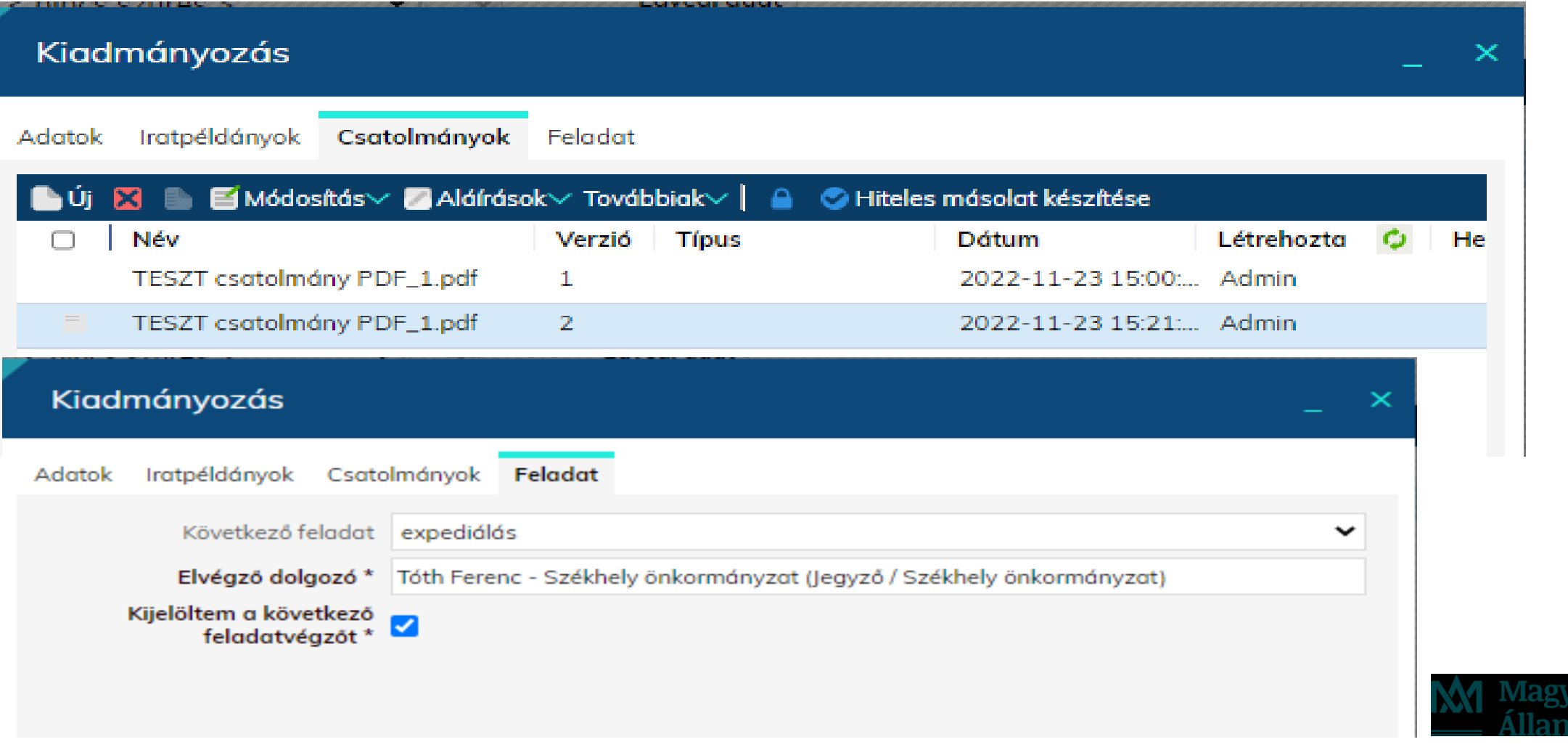

### • A csatolmányok fül megnyitásakor látható a létrejött asice konténer

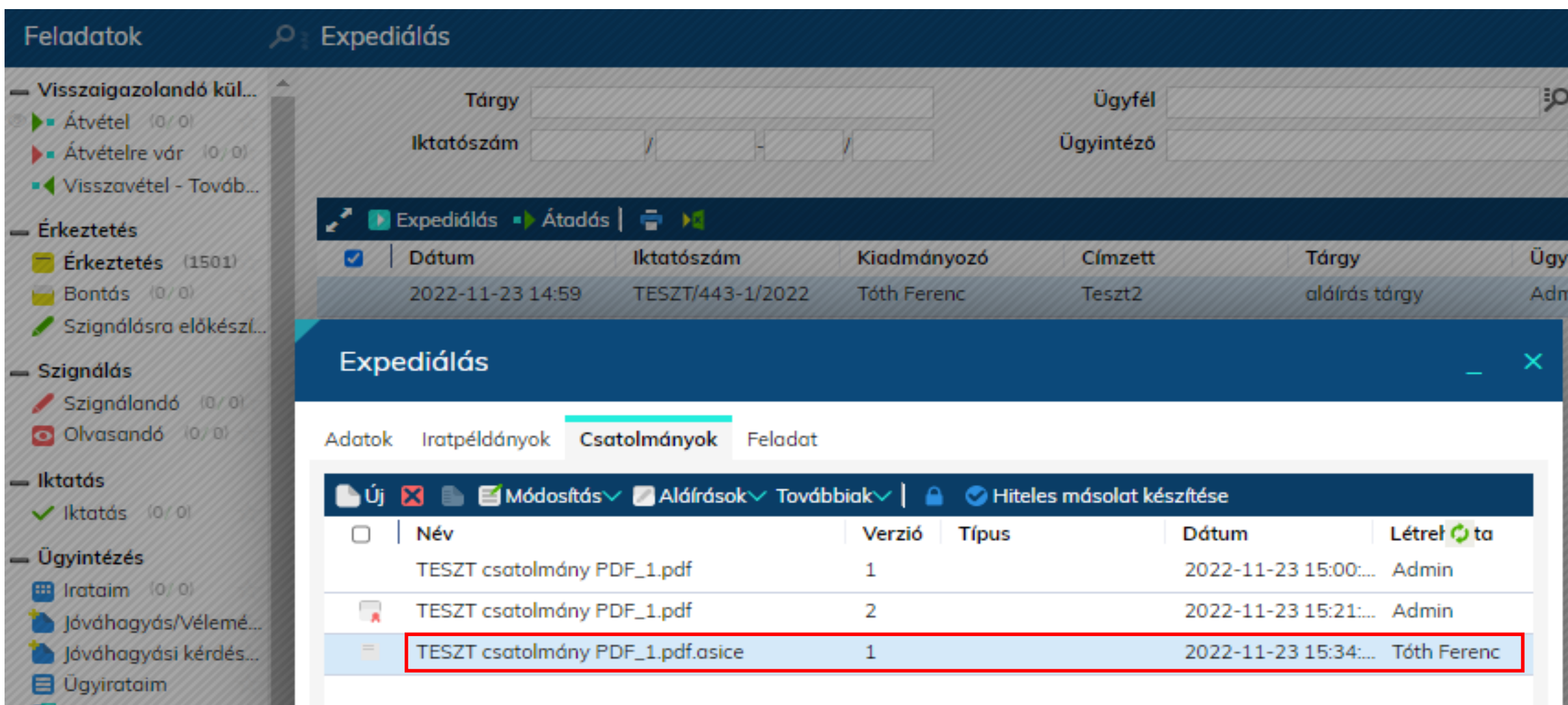

## **Mappa létrehozása**

- Több csatolt dokumentum esetében mappába rendezhetjük a fájlokat, és a mappát is elláthatjuk elektronikus aláírással.
- A Csatolmányok fülön jelöljük ki a fájlokat.

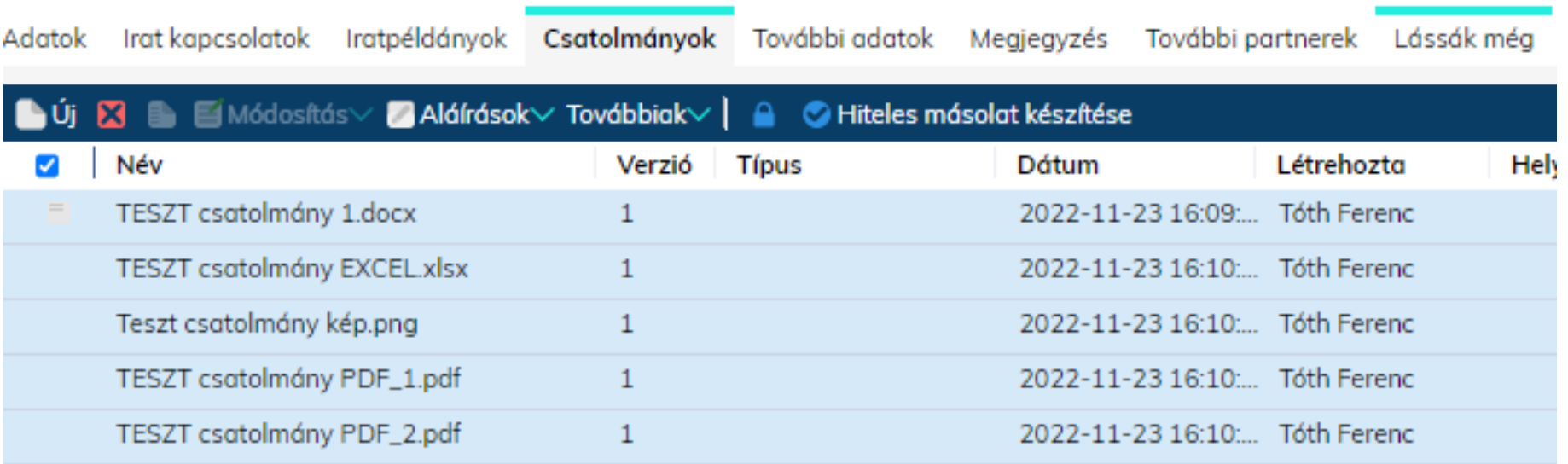

#### • Ezután kattintsunk az "Aláír" gomb mellett található "Mappa létrehozása" ikonra

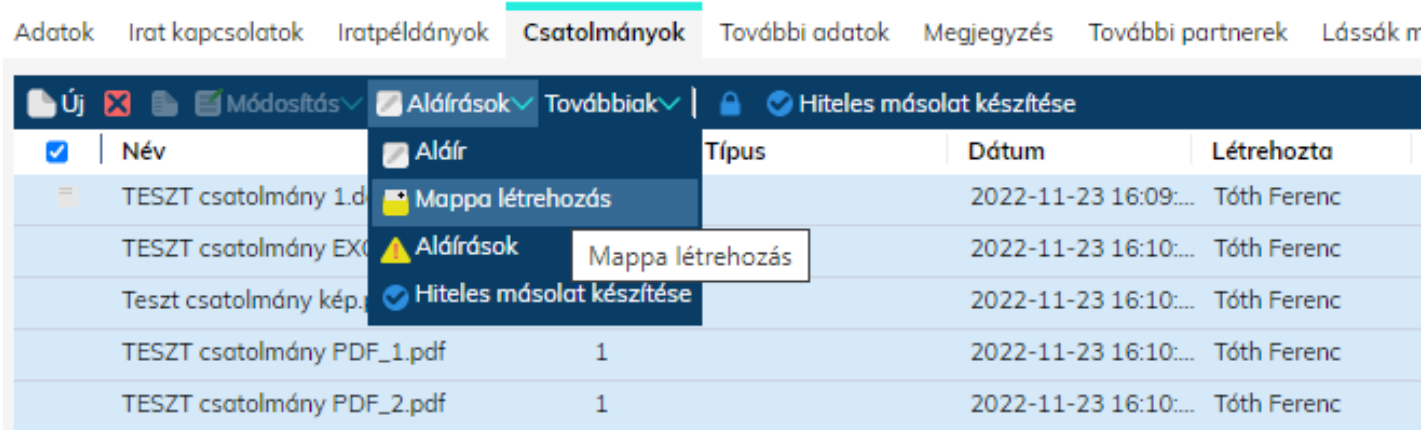

## Aláírt mappa létrehozása × Aláírás típus Mappa neve Aláírt Mappa Aláírás típus AVDH-DHSZ v A korábbi irat képe maradjon kiküldésre jelölve a még nem kiküldött iratpéldányokon?  $\Box$ **MÉGSEM RENDBEN**

**Tagvar** 

#### • Az így létrehozott mappa szintén .asice kiterjesztésű

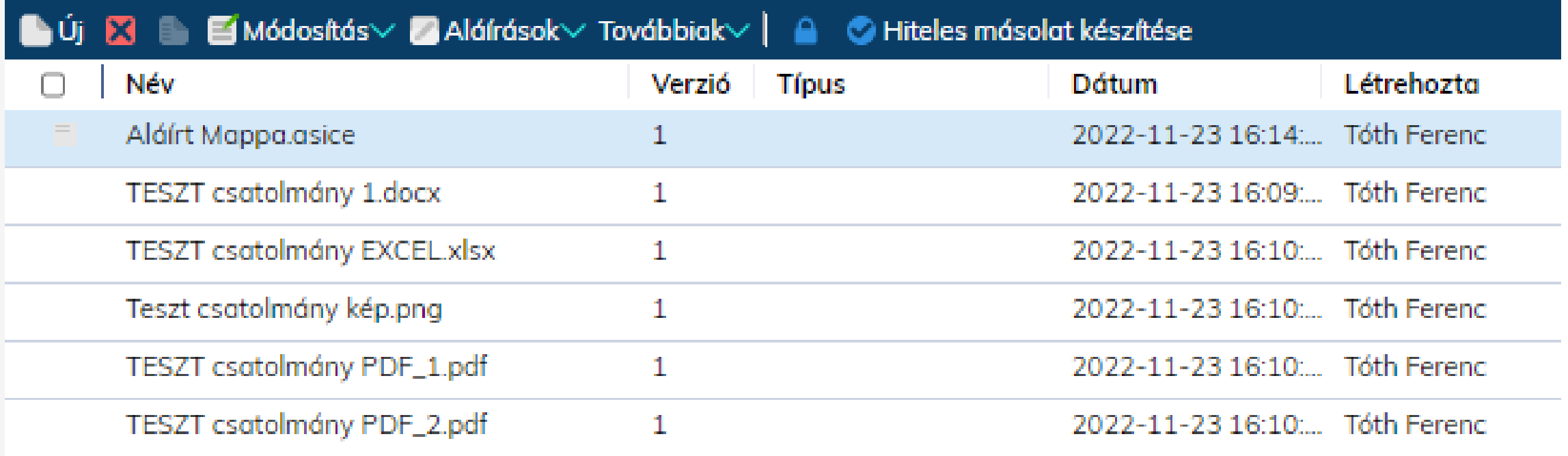

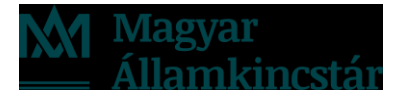

## **Az asice konténer megnyitása**

• Az .asice fájlról készítsünk egy .zip kiterjesztésű másolatot és ezt nyissuk meg a ZIP formátum kezelésére alkalmas programmal (pl. Windows fájlkezelő, Total Commander, stb.).

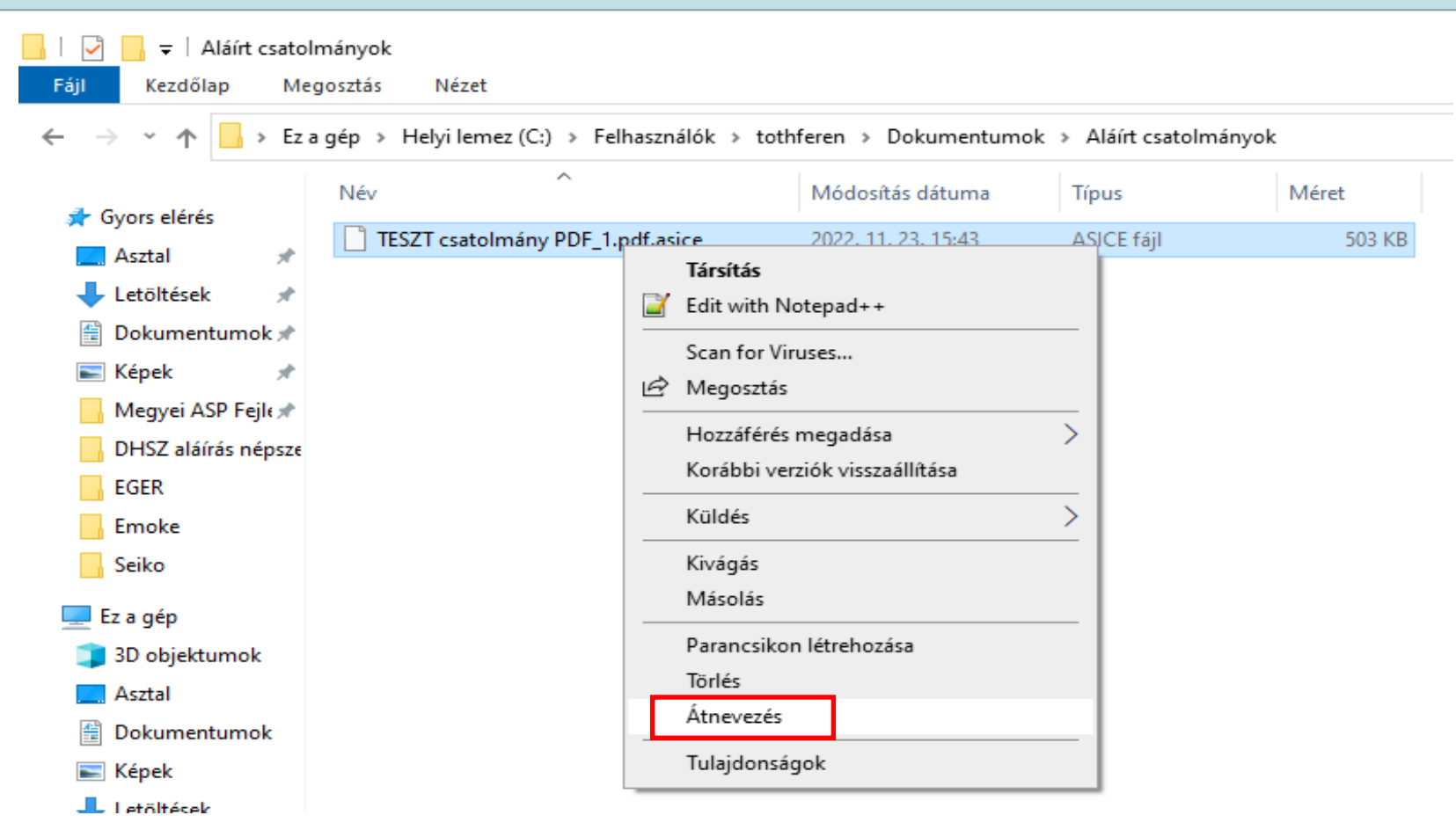

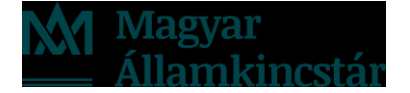

#### 22 • A .zip fájlt megnyitva láthatjuk az aláírt dokumentum(oka)t, valamint a hitelesítő pdf-et

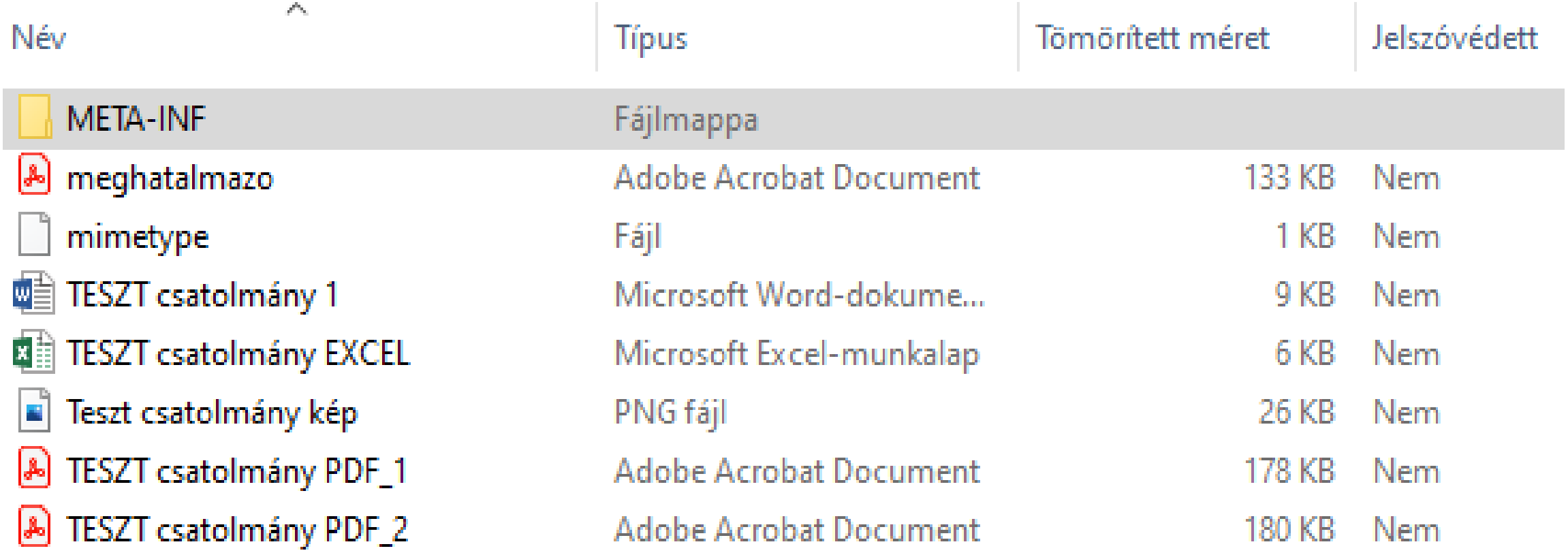

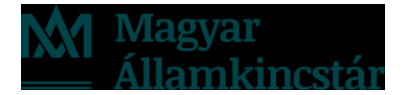

## **Aláírások megtekintése**

• A Kiadmányozás, Expediálás ablakban, kattintsunk a Csatolmányok fülre. Jelöljük ki az aláírt (csillaggal ellátott) fájlt és kattintsunk az "Aláírások" gombra.

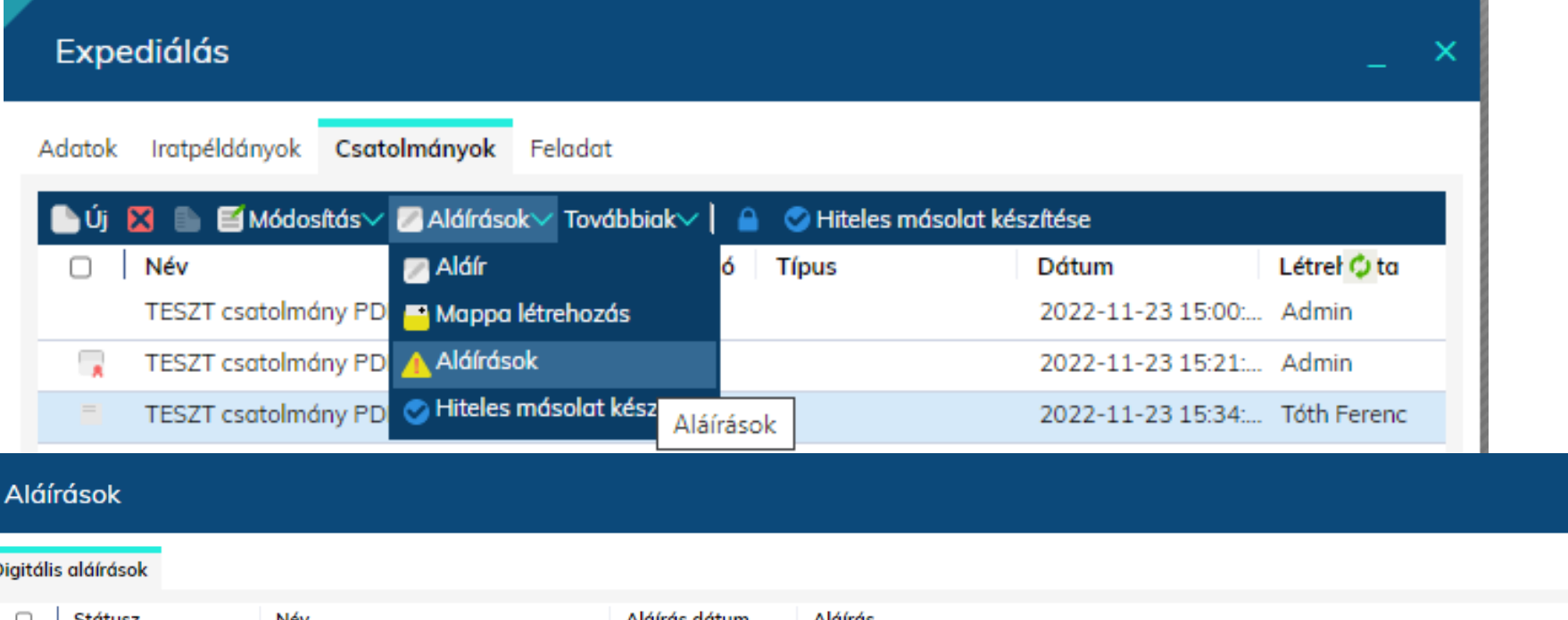

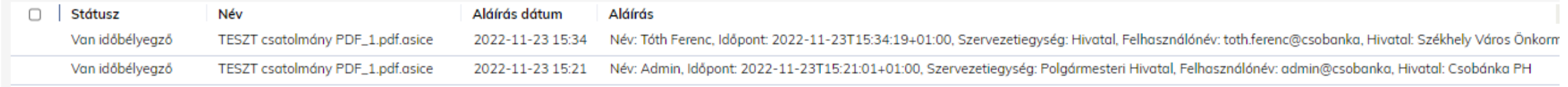

### • Az aláírt pdf dokumentum jobb felső sarkában láthatjuk az aláírás panelt

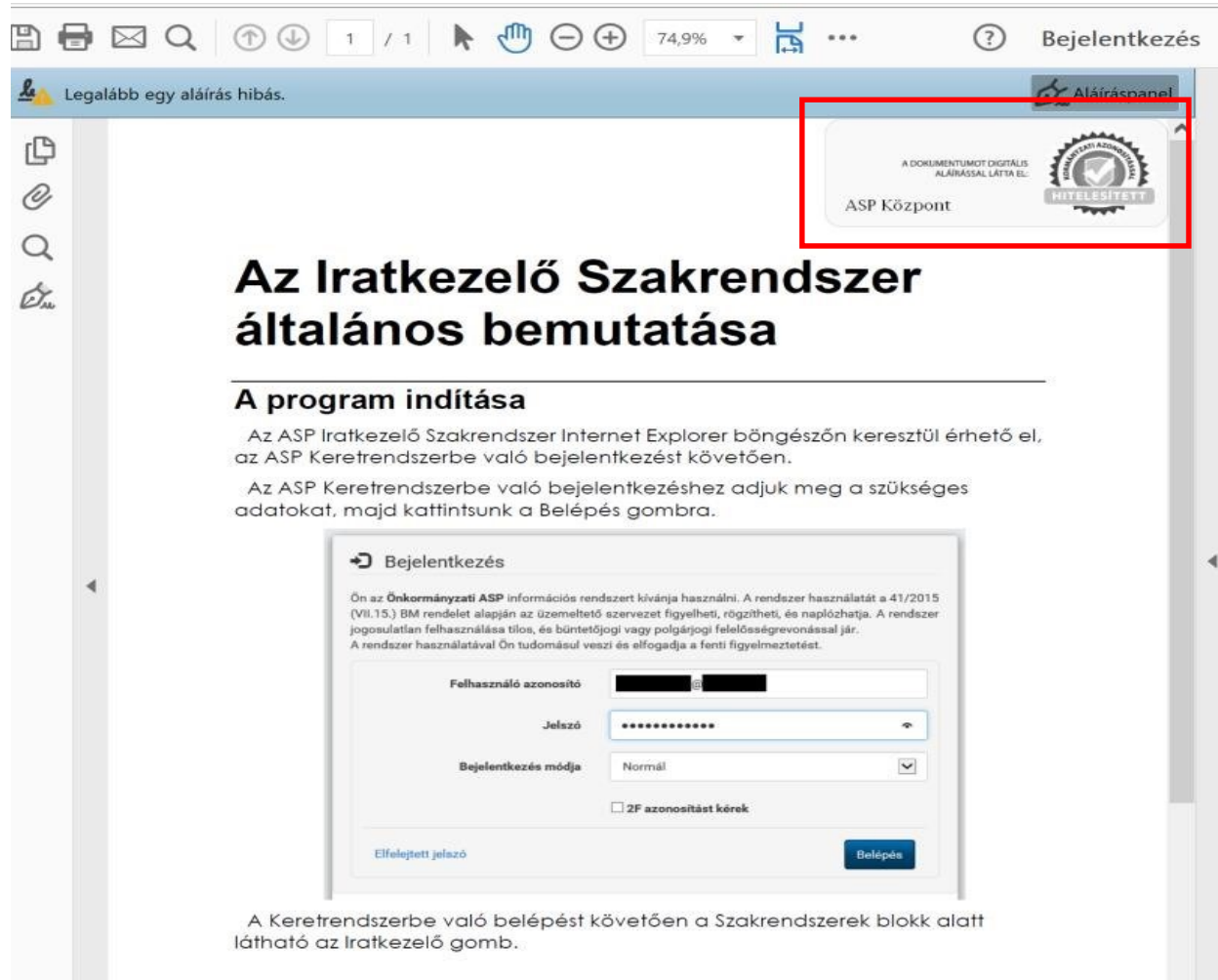

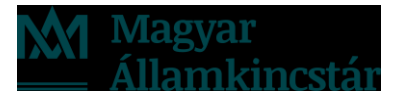

#### • Az aláírásra kattintva a következőt kapjuk:

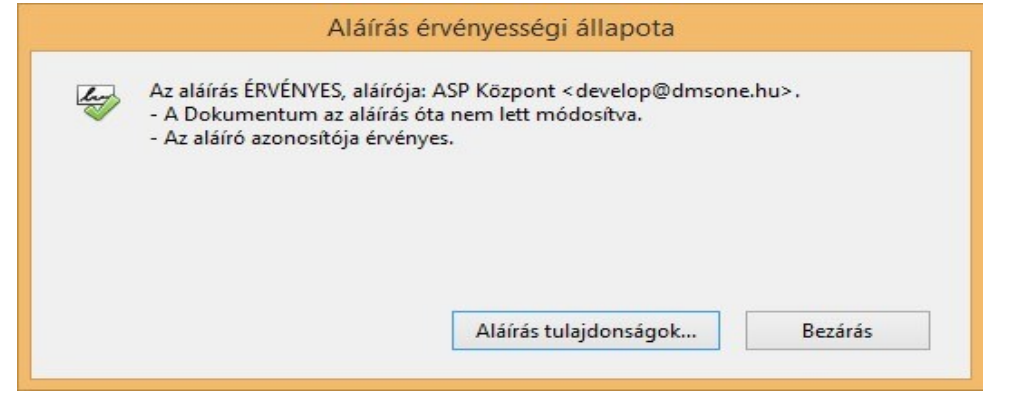

- Az "Aláírás tulajdonságok" gombra kattintva felugró ablakon láthatjuk az Érvényesség összefoglalóját, valamint azt, hogy időbélyegző is szerepel a dokumentumon.
- Az ablakon látjuk, hogy a dokumentum az aláírás óta nem lett módosítva, tehát az eredeti aláírt dokumentumot látjuk a képernyőn.

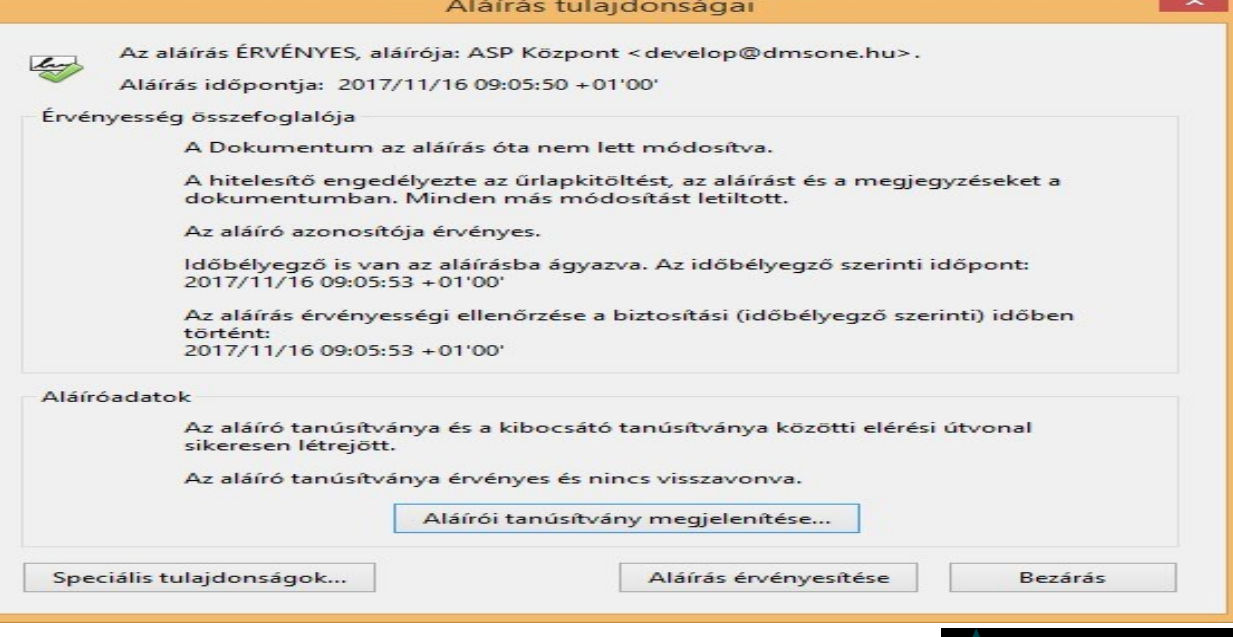

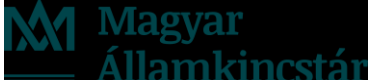

• Az, hogy valójában mely felhasználó nevében írta alá a NISZ DHSZ szolgáltatása a kiadmányozott iratot, az Acrobat Reader bal oldalán lévő menüsávon a gémkapocs jelre kattintva ellenőrizhető.

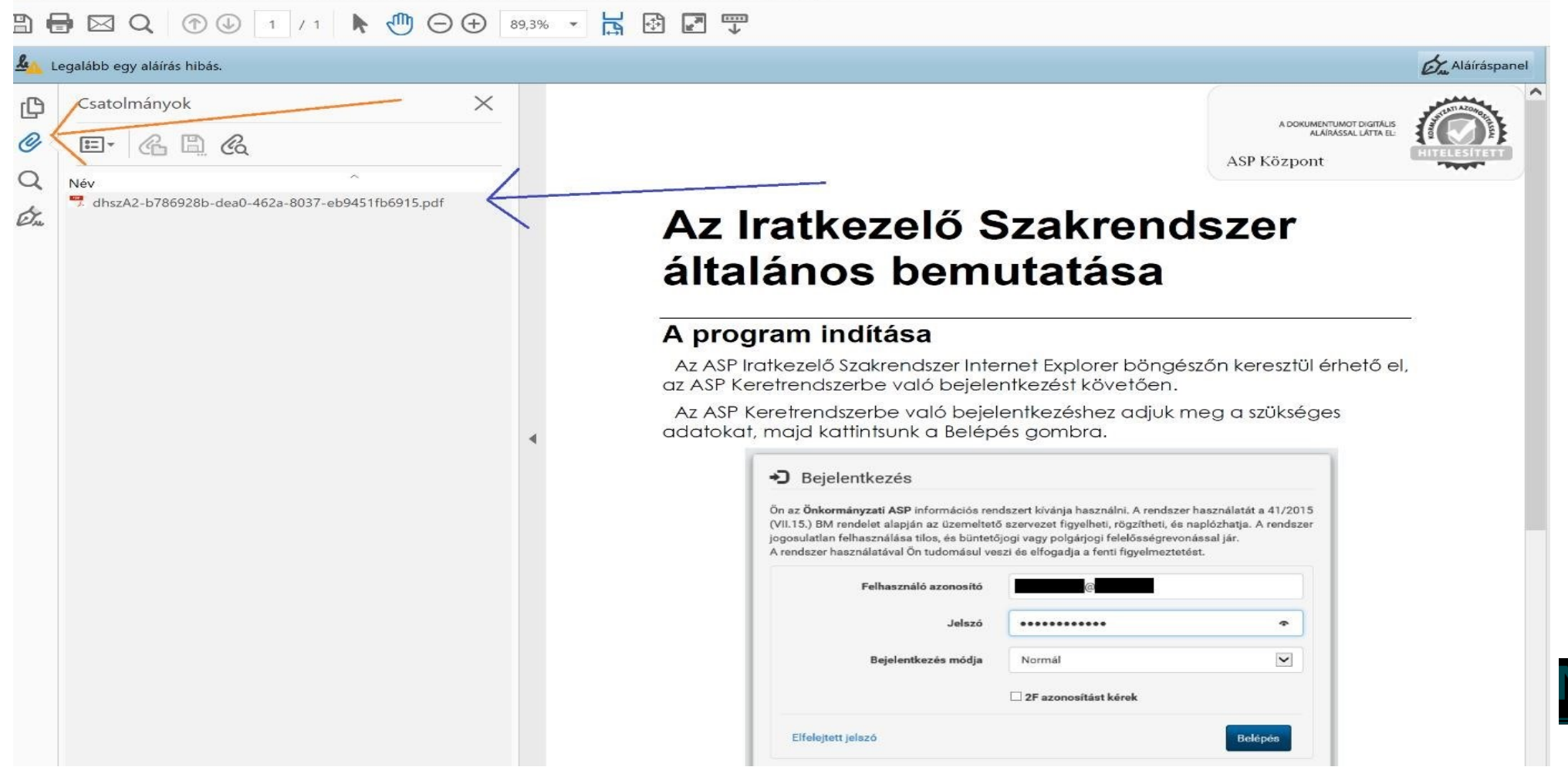

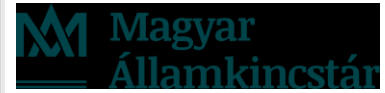

• A PDF formátumú iratban egy beágyazott másik PDF található, mely maga az igazolás, amit az AVDH szolgáltatás ágyazott be az iratba . Duplán kattintva az igazolásra megkapjuk az aláíró felhasználó adatait.

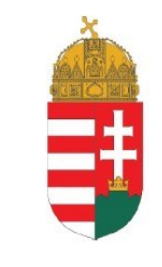

#### IGAZOLÁS

Ezt az elektronikus dokumentumot a Dokumentum Hitelesítési Szolgáltatás (DHSZ) szabályozott elektronikus ügyintézési szolgáltatás keretében a Kormányhivatal - mint szolgáltató - minősített szervezeti elektronikus aláírással és időbélyegzővel látta el.

Az Igazoláshoz tartozó dokumentum a 85/2012. (IV. 21.) kormányrendelet 22. § alapján, az azonosításra visszavezetett dokumentumhitelesítés szabályai szerint hitelesnek minősül. A szolgáltatásra vonatkozó részletes tájékoztató elérhető a szolgáltató honlapján: http://www.nisz.hu/node/274.

Az Igazoláshoz tartozó dokumentum az azonosítást elvégző, hitelesítést kérő szakrendszertől kapott adatok alapján az alábbi hivatalos személytől származik:

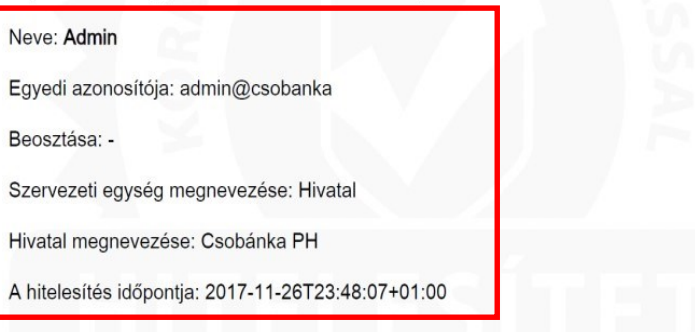

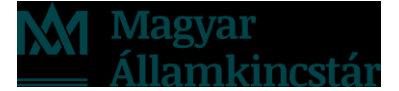

# KÖSZÖNÖM A FIGYELMET!

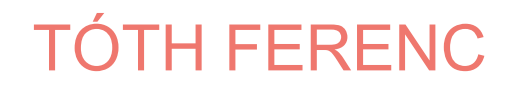

**M** Magyar<br><u>\_\_</u> Államkincstár